# GRIN-Global

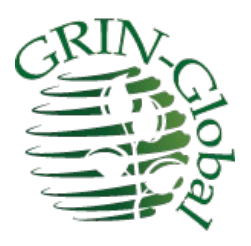

# Curator Tool Login / Password Guide

**Revision Date** December 8, 2022

**Author** Marty Reisinger

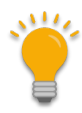

This guide explains logging into the GRIN-Global Curator Tool (CT) and provides details for the CT as well as the organization's GG administrator.

A browser-based, password utility for updating CT passwords is also explained.

[Appendix A](#page-13-0) contains this document's [revision notes.](#page-13-0)

Review the [Table of Contents](#page-1-0) which contains links to the document's sections.

#### **Comments/Suggestions:**

Please contact [feedback@ars-grin.gov](mailto:feedback@ars-grin.gov) or [marty.reisinger@usda.gov](mailto:marty.reisinger@usda.gov) with any suggestions or questions pertaining to this document.

# <span id="page-1-0"></span>Contents

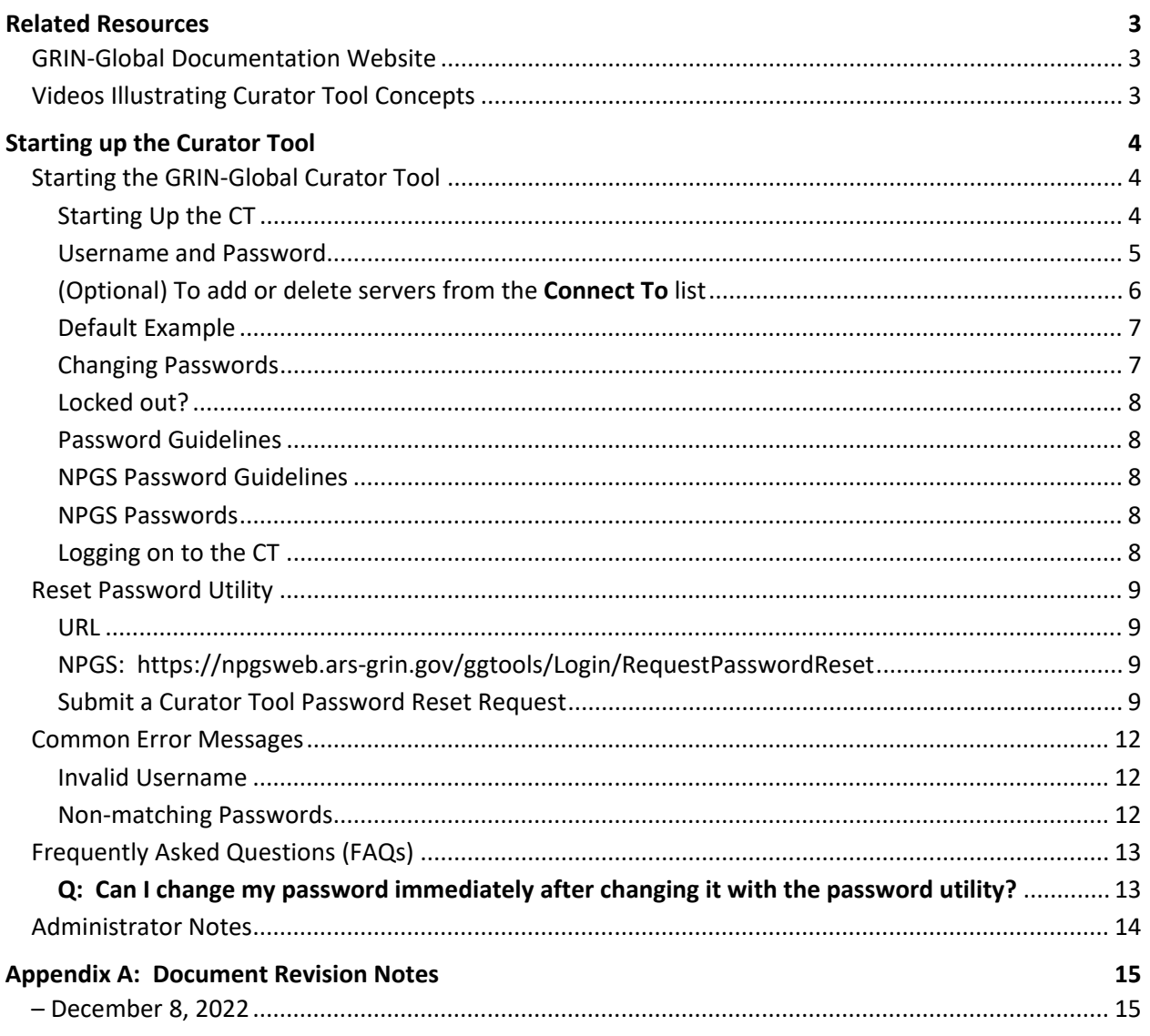

## <span id="page-2-0"></span>Related Resources

### <span id="page-2-1"></span>**GRIN-Global Documentation Website**

Links to various GRIN-Global documents, videos, project history, etc. <https://www.grin-global.org/>

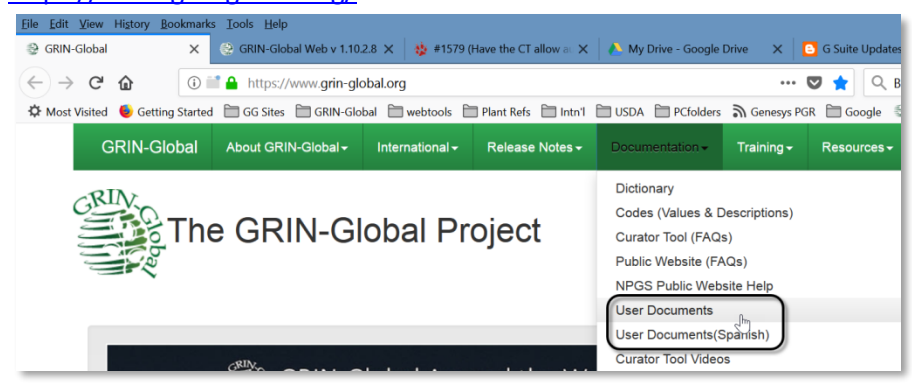

This and other GRIN-Global–related documentation can be downloaded from the GRIN-Global documentation website. See especially [https://www.grin-global.org/userdocs.htm.](https://www.grin-global.org/userdocs.htm) Many topics discussed in this general user guide are explained in detail in their respective documents.

Refer also to the guide: "*Connecting to GG Servers*" at http://grin-global.org/docs/gg\_connecting\_to\_servers.docx

## <span id="page-2-2"></span>**Videos Illustrating Curator Tool Concepts**

These videos illustrate basic Curator Tools concepts and features: <https://www.grin-global.org/videos.htm>

## <span id="page-3-0"></span>Starting up the Curator Tool

### <span id="page-3-1"></span>**Starting the GRIN-Global Curator Tool**

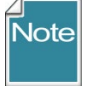

The Curator Tool (CT) must be installed on your PC. Complete instructions for installing the CT are online at the GG Project website. See [http://grin-global.org/download\\_ct.html](http://grin-global.org/download_ct.html)

#### <span id="page-3-2"></span>**Starting Up the CT**

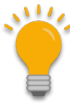

In a new CT installation, a default "localhost" might be displayed as the possible GRIN-Global server. *99.9% of the time*, this is not a valid option. "localhost" is indicating that the GG database resides on the user's own PC. Typically an organization installs the GG database on a separate remote server, so localhost is a rarely used option.

If the **Connect To:** dropdown does not indicate any other option, then contact your organization's GG administrator. You need to know the specific server details and then add that to the CT's server settings. (See [Connect To:](#page-5-1) for examples.)

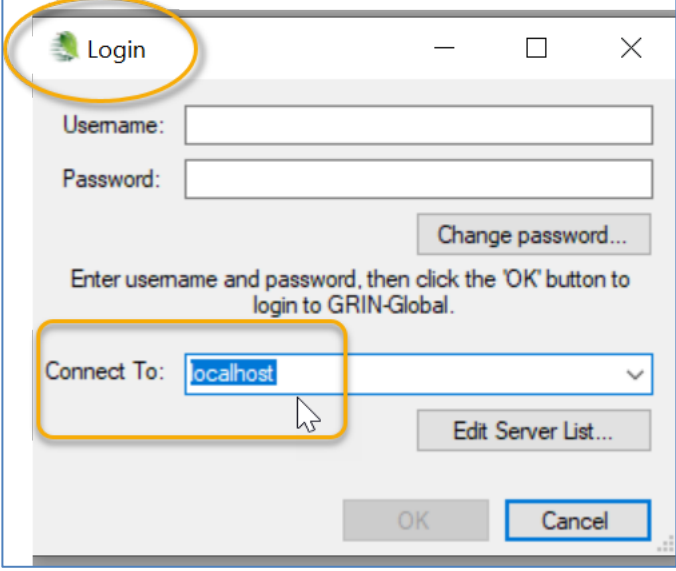

#### <span id="page-4-0"></span>**Username and Password**

To access the CT, you need a *Curator Tool* **Username** and **Password**. The username may be your email address, but not necessarily. The username and password are assigned by the genebank's GG Administrator.

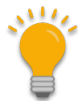

GRIN-Global has two major user components: the Curator Tool (CT) (and the closely related Search Tool (ST)) and the GG Public Website. The CT and ST use the same user account and password; the Public Website uses totally different account information. Note that in some organizations, the two accounts may appear identical, but this is not always the case. For example, the CT and the PW may both use the user's email address for the Username, but the CT and the Public Website can have two different passwords.

#### 1. On the Windows **Start** window, select the **GRIN-Global Curator Tool** program button:

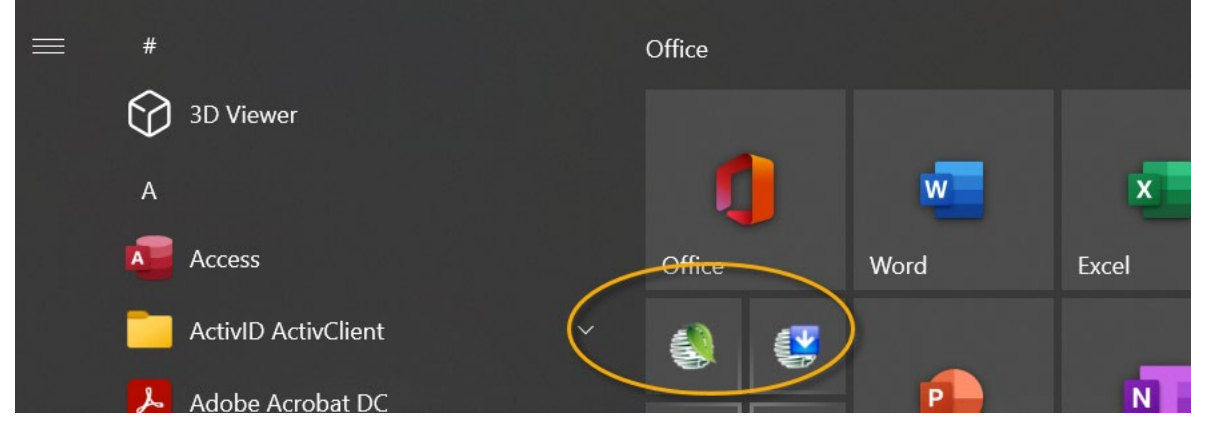

2. In the CT **Login** window, input **Username** and **Password**. Use the **Connect To:** box to select the database server's name; click **OK**.

Most organizations typically have only one server listed, and users are limited to that server. A stand-alone document is online at [https://www.grin](https://www.grin-global.org/docs/selecting_gg_server_CT_PW.docx)[global.org/docs/selecting\\_gg\\_server\\_CT\\_PW.docx](https://www.grin-global.org/docs/selecting_gg_server_CT_PW.docx) GG administrators can customize this document to include their specific server details.

In the following example, the user, a tester who accesses multiple databases, has DEV as his default server. (The user intentionally listed it first since he uses it more than the others.)

The List Display Name "PROD uction" is a user-created name that is meaningful to him. The actual server name for the NPGS production GG database is highlighted in yellow. Since NPGS is using Secure Sockets

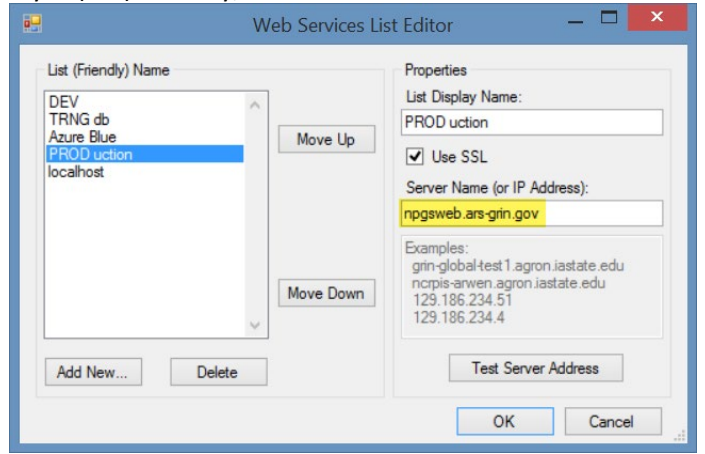

Layer (SSL) security, the **Use SSL** checkbox has been selected.

- **List Display Name** input any text (meaningful to you) for this box
- **SSL** GG administrator will indicate if **SSL** must be checked
- <span id="page-5-1"></span>• **Server Name / IP Address** – unique to each organization. Contact your organization's GG administrator if you do not know what server name to use.

#### <span id="page-5-0"></span>*(Optional) To add or delete servers from the Connect To list*

Click the **Edit Server List** button.

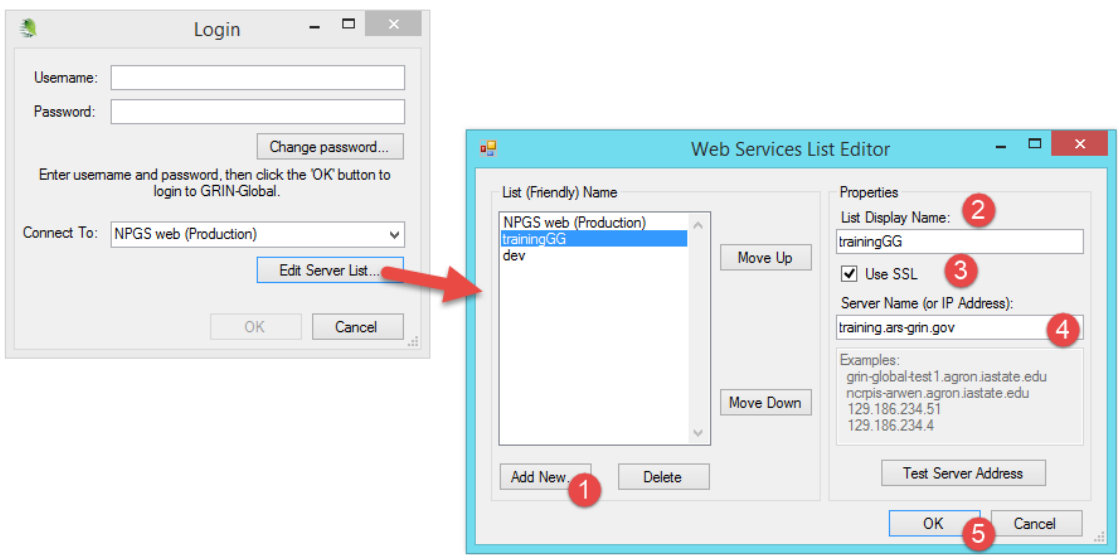

*To add a server to the list*: in the **List Display Name** box (2), input a meaningful name; select SSL if your organization is using SSL; input the correct server name or IP address (4); click OK.

*To delete*: click on the name in the list of names in the left box; click the **Delete** button.

Adjust the list's order in the left box by selecting a server name and then clicking on the **Move Up** or **Move Down** buttons. Position the server which you will use most often at the list's top. The top server displays as the default server when you log in.

#### <span id="page-6-0"></span>*Default Example*

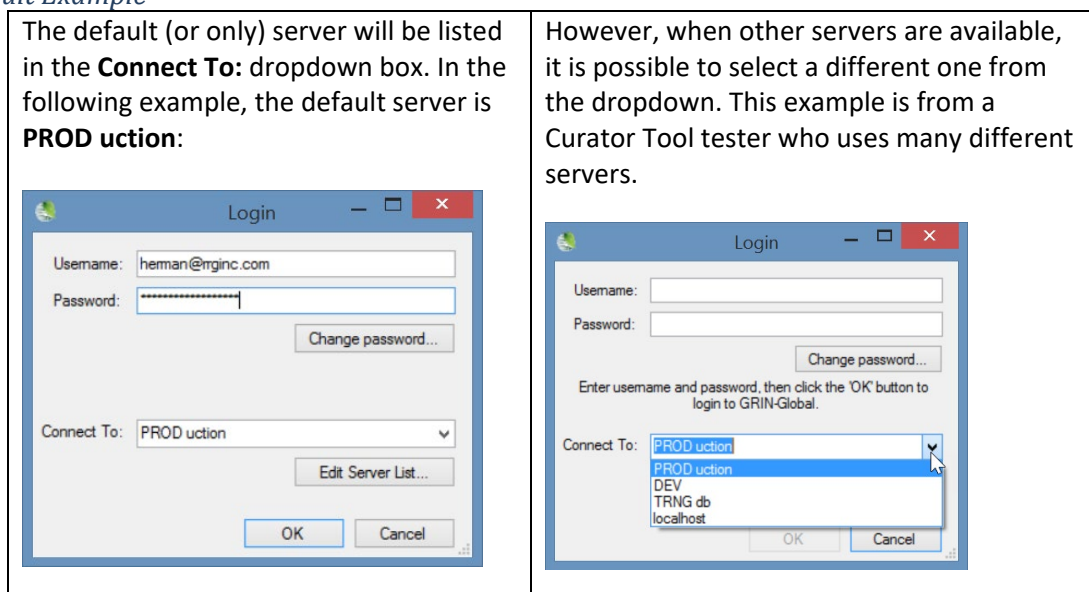

#### <span id="page-6-1"></span>**Changing Passwords**

In the CT, if you do not know the password, contact your GG administrator. Also do so if the password has expired. However, some GG organizations have set up a password utility so that you can reset your own. See [Reset Utility](#page-8-4) 

#### Click the **Change password** button on the **Login** window:

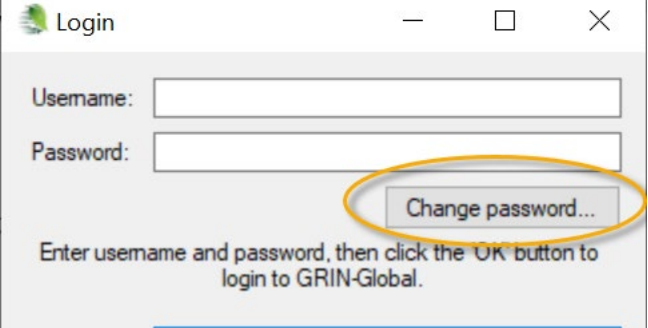

Alternatively, if you are already logged into the CT, select **File | Change Password** from the menu.

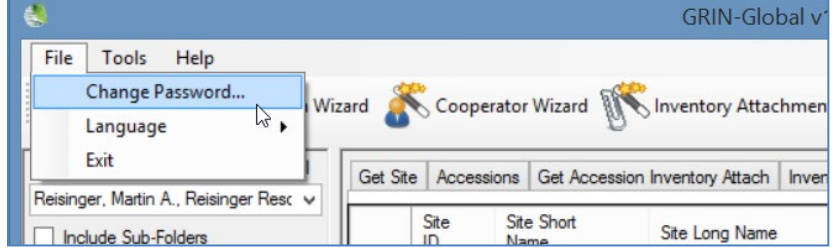

#### Complete the **Change Password** window.

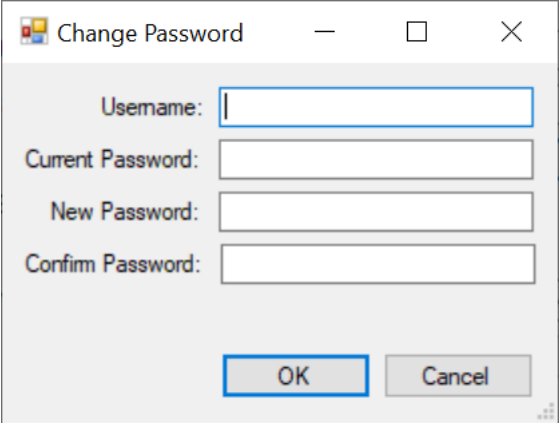

#### <span id="page-7-0"></span>**Locked out?**

Each GG organization can establish how many failed login attempts are allowed before the user is locked out. After the specified number of failed attempts, the CT user will be prevented from logging in and the must wait a specified time. Organizations typically specify 15 or 30 minutes.

#### <span id="page-7-1"></span>**Password Guidelines**

Organizations implementing GRIN-Global can determine their own organization-specific password requirements. The organization's GG administrator controls the lockout time parameter and other password settings (via the Admin Tool) and should indicate the organization's requirements to the Curator Tool users.

#### <span id="page-7-2"></span>*NPGS Password Guidelines*

In NPGS, the username is often, but not always, the user's email address.

#### <span id="page-7-3"></span>*NPGS Passwords*

Passwords must follow the current ARS guidelines:

- 12 characters minimum
- at least one of each are required: upper case, lower case, digit, and special character
- passwords can change only once per day
- five failed logins initiate a temporary lockout for 15 minutes

If a password is forgotten, contact the GG administrator to create a new one.

#### <span id="page-7-4"></span>*Logging on to the CT*

**Note** 

For NPGS, VPN or being on the ARS network is *not* required for the production or training databases, but VPN is required when testing and using the "**DEV"** database.

### <span id="page-8-0"></span>**Reset Password Utility**

A GRIN-Global password utility was created in 2022 to enable users to reset their Curator Tool password without requiring the involvement of the GG administrator. When an organization implements this utility, users can fill out an online form and ultimately change their password.

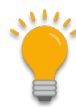

<span id="page-8-4"></span>This utility is currently not bundled in the traditional GG build. If an organization intends to use this utility, please contact Benjamin.haag@usda.gov

To invoke the password utility, the steps are:

#### **Directions (images below):**

- 1. In a browser window, user starts the password utility via it[s URL](https://npgsweb.ars-grin.gov/ggtools/Login/RequestPasswordReset)
- 2. User submits a request to change the password; a response screen displays an immediate confirmation (that the username is valid or not)
- 3. Valid Curator Tool users will receive an email with a link (an invalid username will generate a red warning; in that case, try again or contact the GG administrator [\[More details\]](#page-11-3)
- 4. When the user clicks the email's link, the password form is displayed in which the user inputs the new password (twice); then clicks Save.
- 5. A confirmation window displays.

At this point, the password is immediately effective for the number of days predetermined by the genebank GG administrator. For example, at NPGS, passwords expire after 60 days.

\_\_\_\_\_\_\_\_\_\_\_\_\_\_\_\_\_\_\_\_\_\_\_\_\_\_\_\_\_\_\_\_\_\_\_\_\_\_\_\_\_\_\_\_\_\_\_\_\_\_\_\_\_\_\_\_\_\_\_\_\_\_\_\_\_\_\_\_\_\_\_\_\_\_\_\_\_\_\_

#### <span id="page-8-1"></span>**URL**

<span id="page-8-2"></span>*NPGS: <https://npgsweb.ars-grin.gov/ggtools/Login/RequestPasswordReset>*

*Your genebank's URL:* (provided by the genebank's GG administrator):

#### <span id="page-8-3"></span>**Submit a Curator Tool Password Reset Request**

Input your CT username; click the email button:

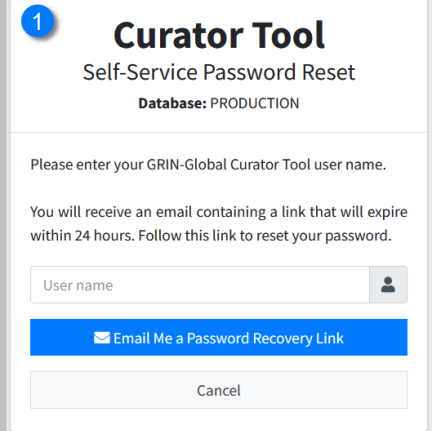

The browser screen should then immediately display a notice:

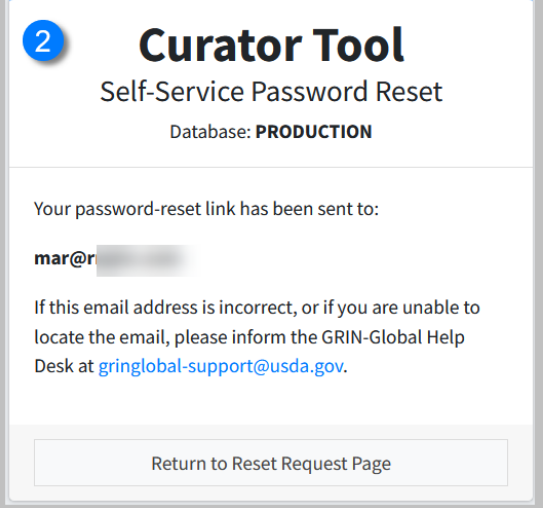

You will receive an email with a clickable link, similar to the following. Click the link.

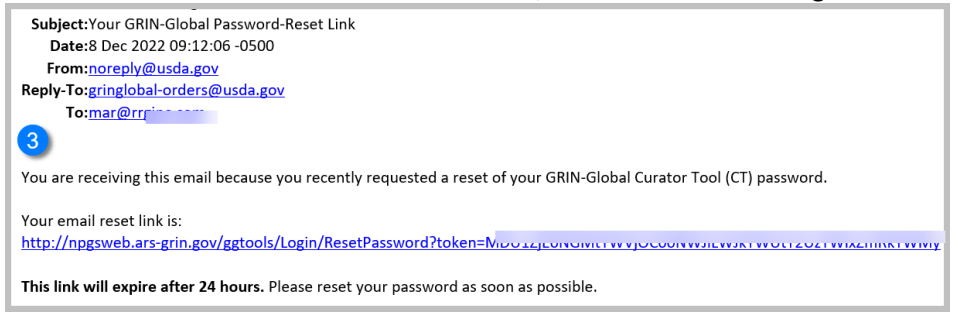

The form that displays will require you to enter your new password twice – do so; click the button to proceed. (Each GG has their own password requirements; they are listed on the form.) Click the **Save** button.

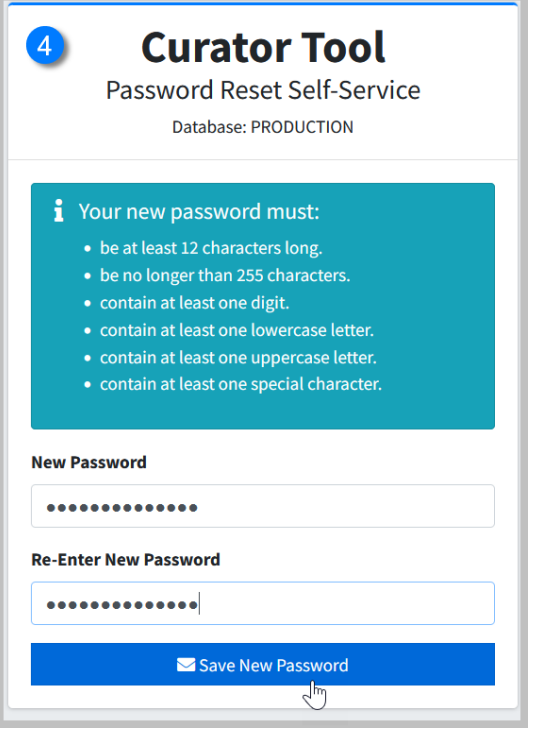

If successful, you will receive a confirmation screen:

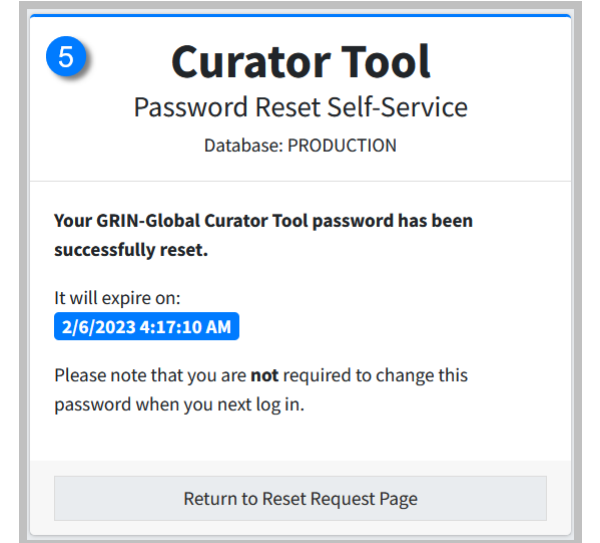

### <span id="page-11-0"></span>**Common Error Messages**

#### <span id="page-11-3"></span><span id="page-11-1"></span>**Invalid Username**

The utility searches the database for a matching username; when it doesn't find a match, the following message displays. In this case contact the GG administrator who can indicate what your username is.

# **Curator Tool**

Self-Service Password Reset **Database: PRODUCTION** 

The user **marsha@r** n could not be found. Please verify that:

- You have an active GRIN-Global account.
- You have entered your username exactly as you do when logging into the Curator Tool.

Please enter your GRIN-Global Curator Tool user name.

#### <span id="page-11-2"></span>**Non-matching Passwords**

You must enter the same new password twice. Try again!

#### **Q** Input Error

• The passwords that you have entered do not match.

#### Your new password must:

- be at least 12 characters long.
- be no longer than 255 characters.
- contain at least one digit.
- contain at least one lowercase letter.
- contain at least one uppercase letter.
- contain at least one special character.

## <span id="page-12-0"></span>**Frequently Asked Questions (FAQs)**

<span id="page-12-1"></span>*Q: Can I change my password immediately after changing it with the password utility?* A: Yes.

### <span id="page-13-1"></span>**Administrator Notes**

<span id="page-13-0"></span>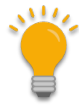

Administrators: the web.config file contains various password parameters that can be modified, such as the number of required characters, number of attempts before locking out the user, etc. Refer to the GG Administrator's Guide.

# <span id="page-14-0"></span>Appendix A: Document Revision Notes

## <span id="page-14-1"></span>**– December 8, 2022**

• new document